## **Join the JFS Houston, Employment Services LinkedIn Group**

If you would like to join the JFS LinkedIn group, please follow these steps:

- 1. Create a free LinkedIn account/profile by going to [www.linkedin.com](http://www.linkedin.com/) and registering by entering your:
	- First Name
	- Last Name
	- Email
	- Password (you choose your own password)
- *2.* LinkedIn will try to walk you through all the sections of your profile that it would like you to fill out and add information to - please don't feel obligated to do this just yet. *You may ignore these prompts if you would like.*
- 3. In the white, rectangular search box at the top, type in "JFS Houston, Employment Services" and click on the group's name, which will appear directly below the search box. This will take you to the JFS Group's page.

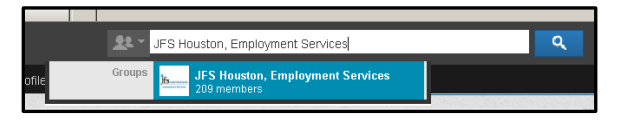

- 4. Next, click on the yellow "**Join Group**" button to submit your request to join. A light green box will appear across the top of the page letting you know that your request has been received.
- 5. In that green box, click on the word "**here**" at the end of the sentence, "You can adjust your settings **here**" in order to go to the "My Settings" page to adjust the settings for how frequently you receive email notifications.
- 6. Now that you are on the "**My Settings**" page, you may select your settings for the JFS group. If you would like to receive an email notification for each job posting and announcement, please check the box next to "Posts: Send me an email for each new discussion." If you would only like to receive one email per day (a daily digest), keep the settings as they are.
- 7. Make sure you click on the blue "**Save Changes**" button at the bottom to save your settings.
- 8. Once your request to join has been approved, you will begin receiving email notifications. You may also directly check the job listings by clicking on the "**Jobs**" tab from the JFS group's page and clicking on the "**Job Discussions**" link on the left-hand side menu.